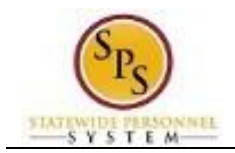

## Add Compressed Workweek Agreement

After adding the Compressed Workweek Schedule ID for the employee, the next step in the process is to upload the employee's Compressed Workweek Agreement. This task can be started immediately after entering the employee's "Compressed Workweek" ID.

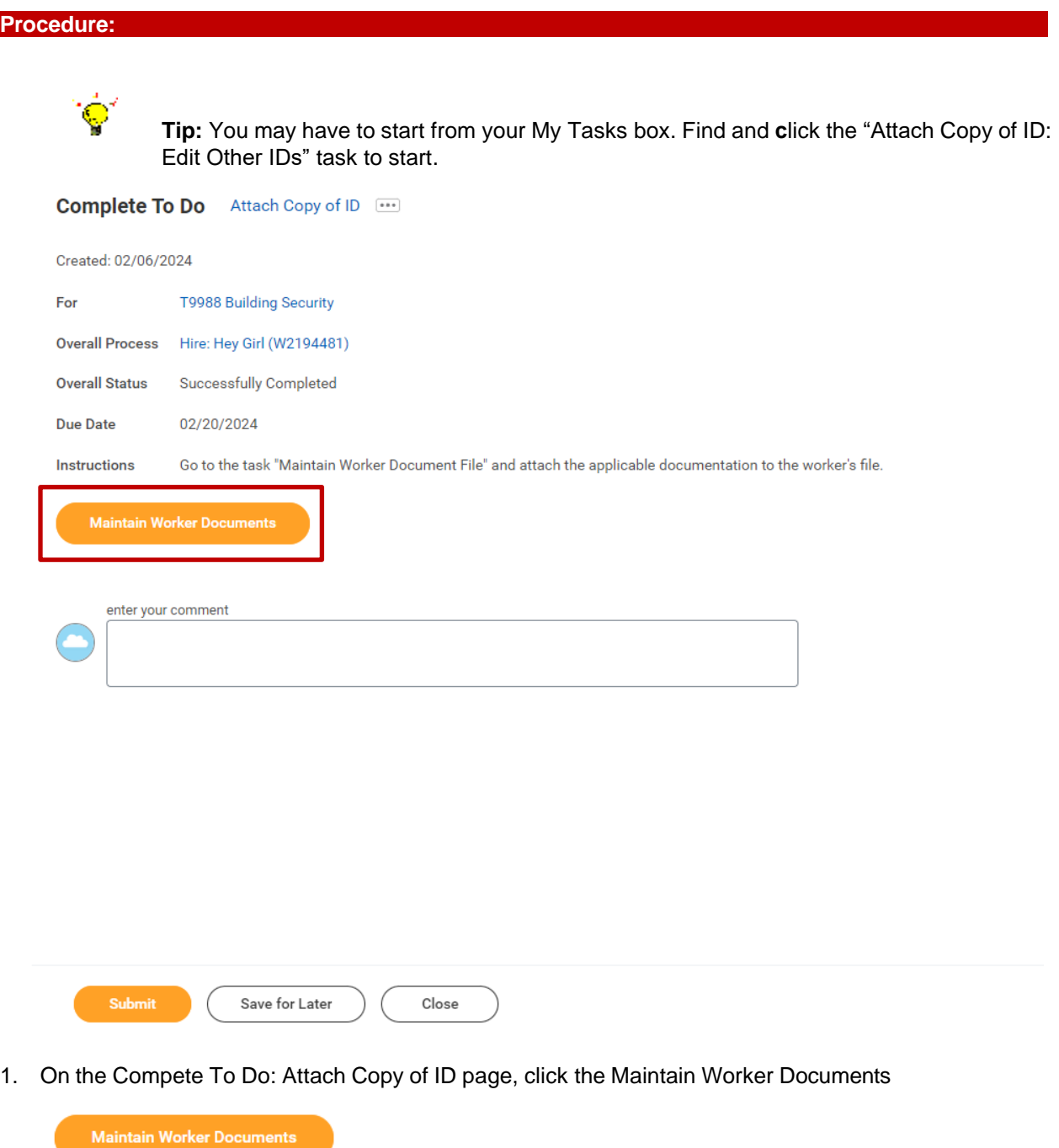

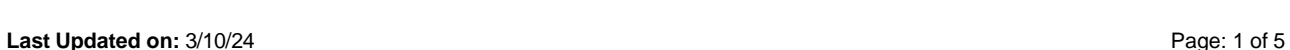

button.

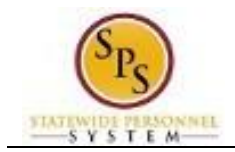

## **Maintain Worker Documents – Select Employee**

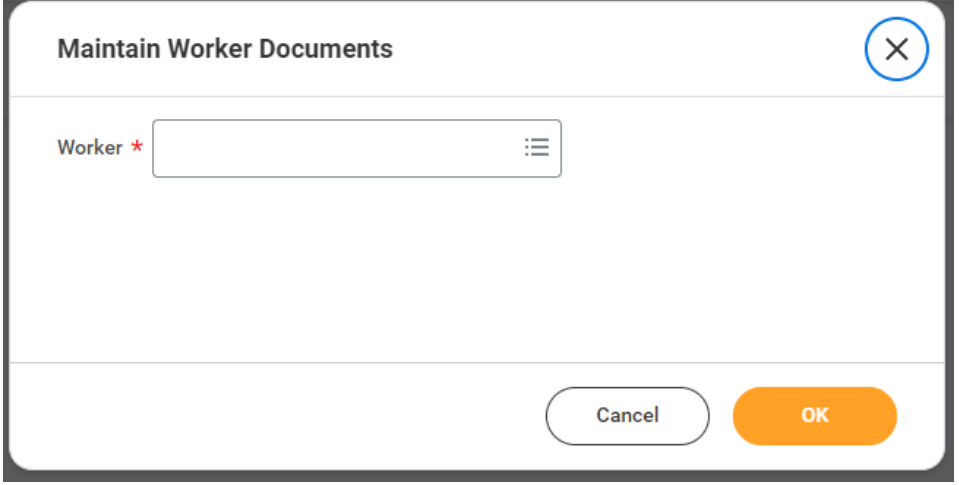

2. In the Worker field, enter/select the employee's name or W#.

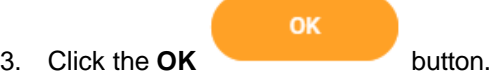

## **Maintain Worker Documents – Add a Document**

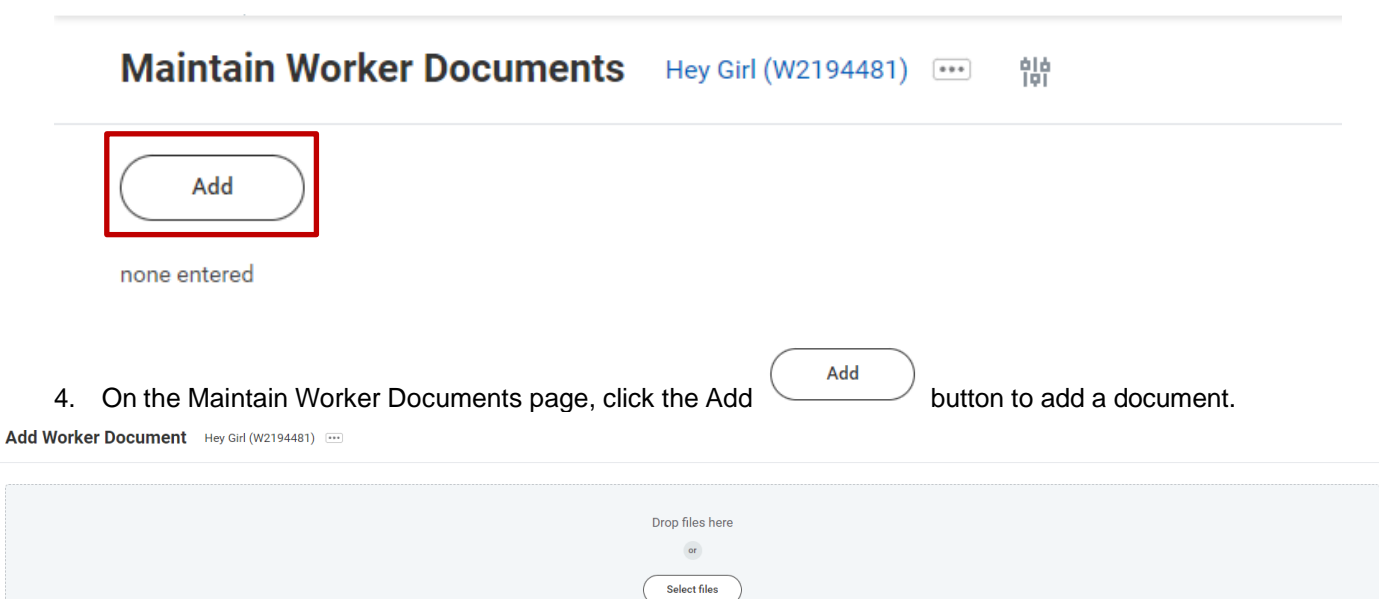

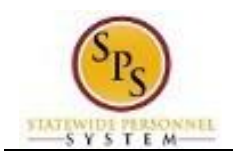

**Select files** 5. Click the **Select Files** button.

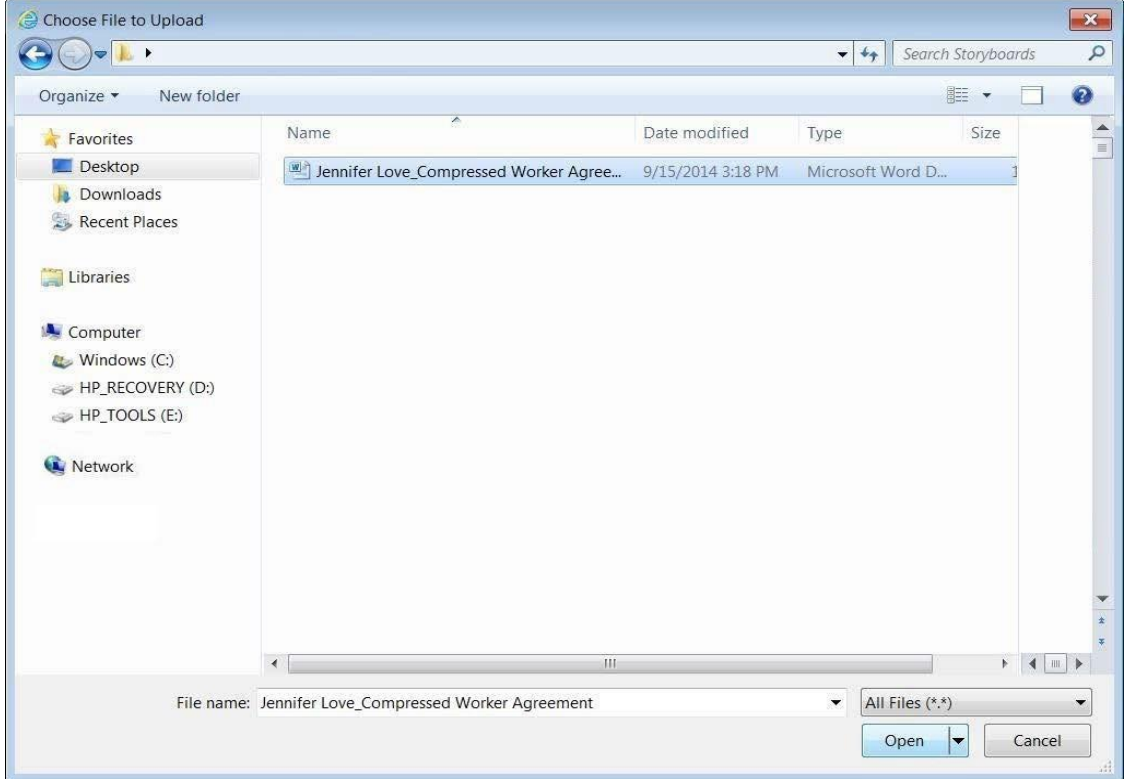

6. Locate the file on your hard drive or server and attach it.

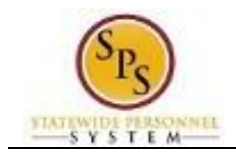

## **Maintain Worker Documents – Add File Details**

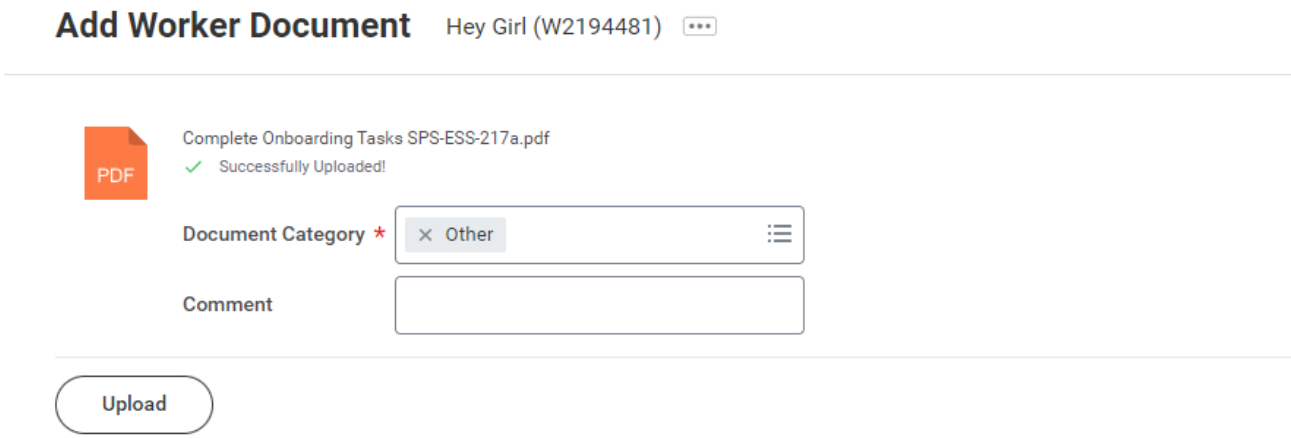

- 7. On the Add Worker Document page, select the appropriate Document Category.
- 8. Enter a description or comment in the Comment field, if desired.

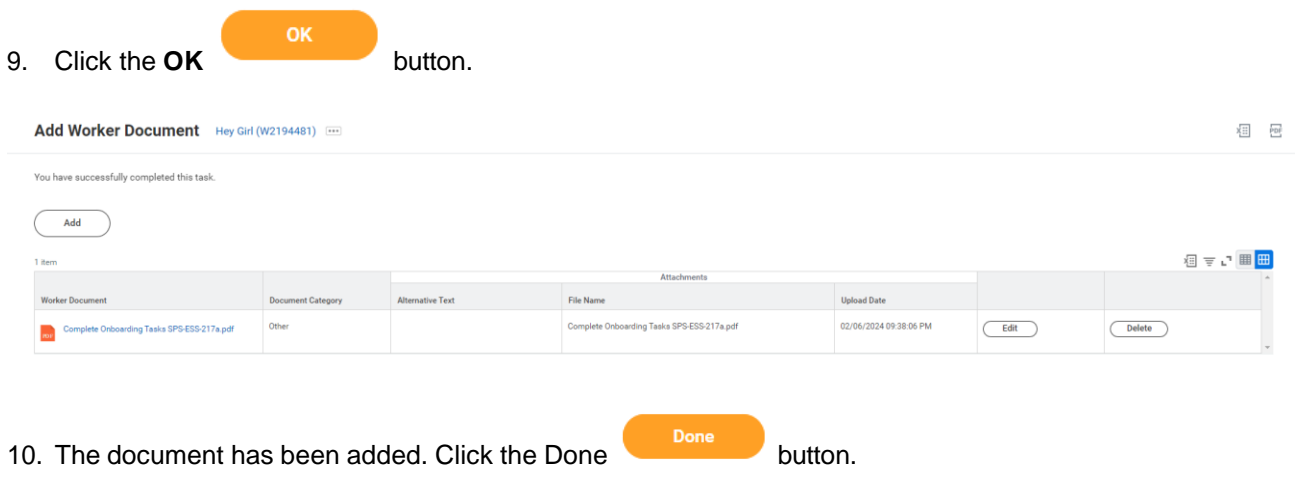

11. Navigate back to your My Tasks box to submit the "Attach Copy of ID: Edit Other IDs" task.

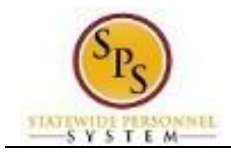

**My Tasks – Identify the Attach Copy of ID: Edit Other IDs" Task**

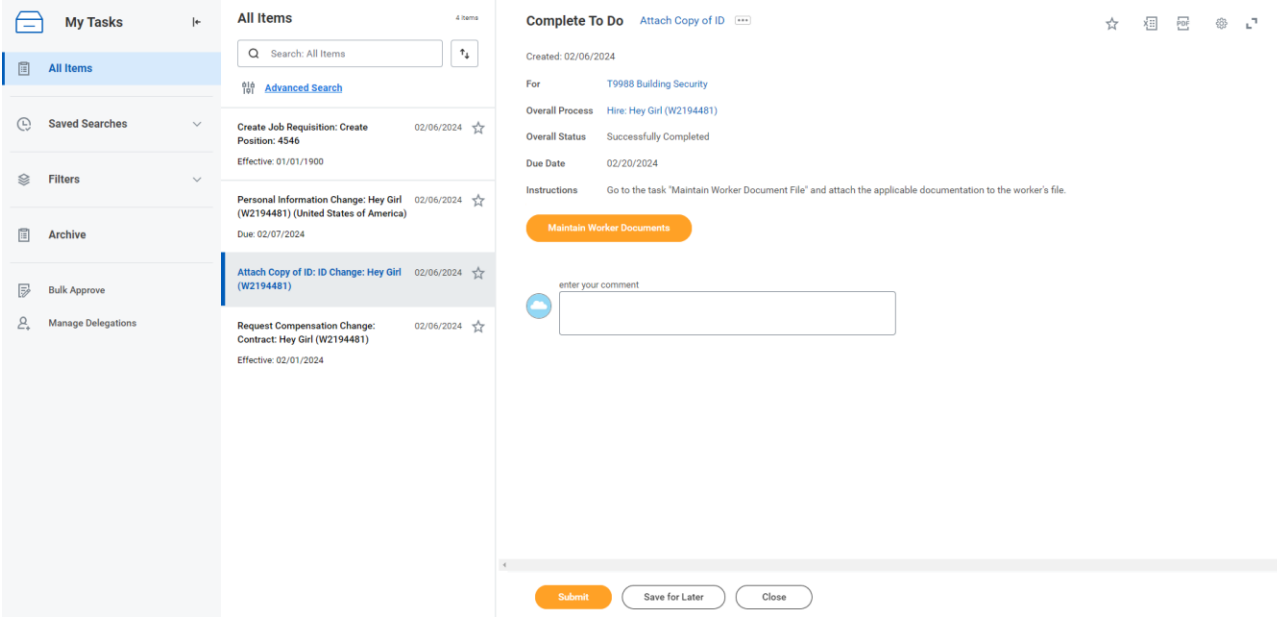

12. On the Actions tab of the My Tasks box, identify the "Attach Copy of ID: Edit Other IDs" task and then click it.

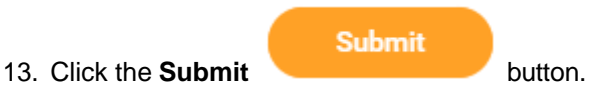

14. The System Task is complete.

 $\overline{\phantom{a}}$